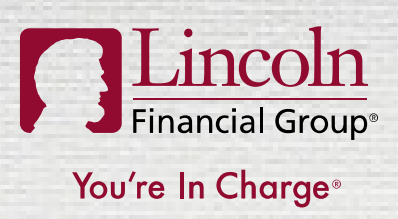

GROUP BENEFITS

# ABSENCE MANAGEMENT EMPLOYEE PORTALNAVIGATION GUIDE

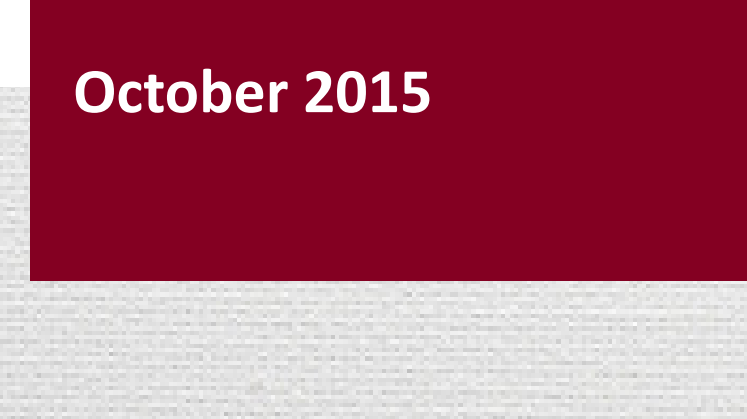

[Audience Disclosure]

**Canadian Constructs** C2014 Lincoln National Corporation 1

## ABSENCE MANAGEMENT MOBILE APPLICATION

- Available 24/7 for employees and designated employer contacts to access a number of self-service functions, including:
	- Reporting a new absence claim
	- Checking the status of an existing absence claim
	- Adding intermittent time
	- Entering a return to work date
- Smartphone/Tablet is not required—content is available via the desktop and mobile browser as well
- Security-controlled access for employer contacts to employee claim data, as defined by the eligibility file

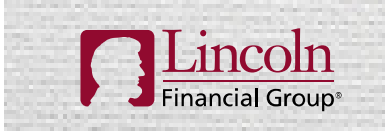

You're In Charge®

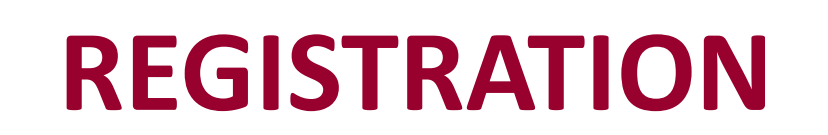

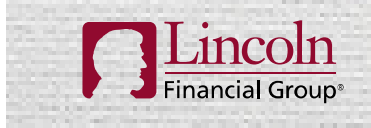

You're In Charge®

### REGISTER AT LINCOLNFINANCIAL.COM

- To access the mobile application, the user must first register at LincolnFinancial.com
- Click on 'Log In/Register' to begin the process

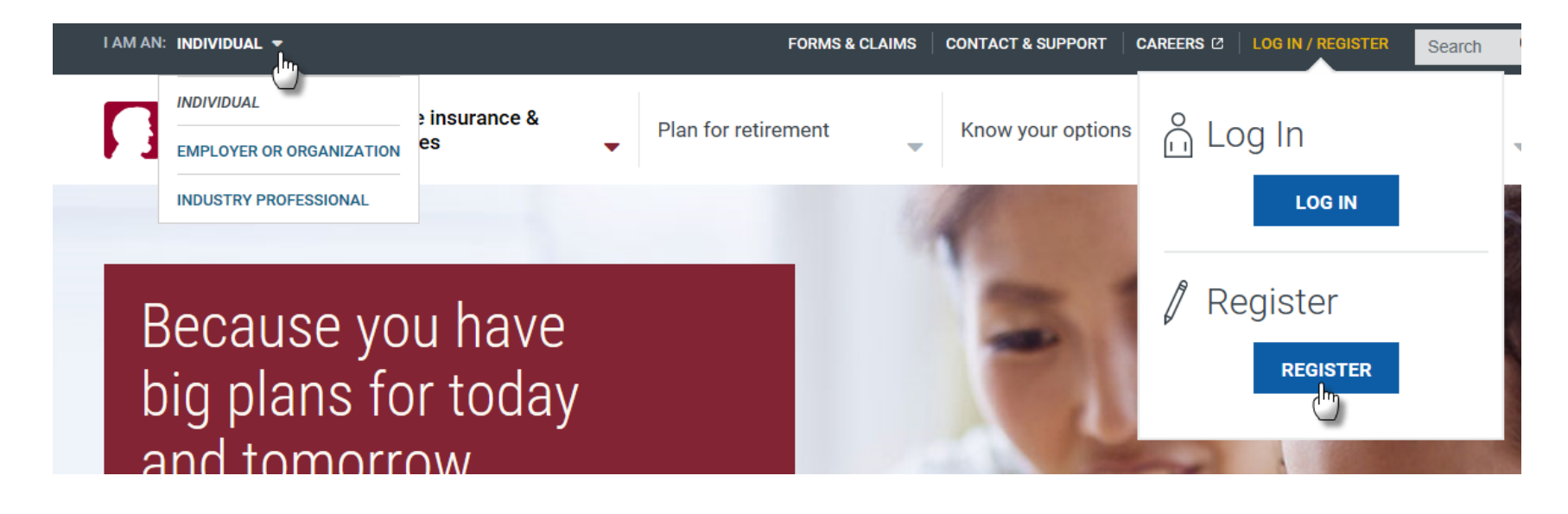

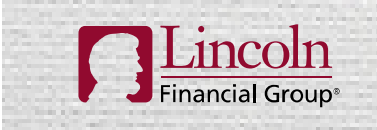

#### REGISTRATION - CONTINUED

- $\bullet$ Click on 'Group Insurance Policy/Certificate'
- $\bullet$  Complete the registration process, which includes creating your account name and password, setting your login and security information, and reviewing a Protected Health Information (PHI) notification

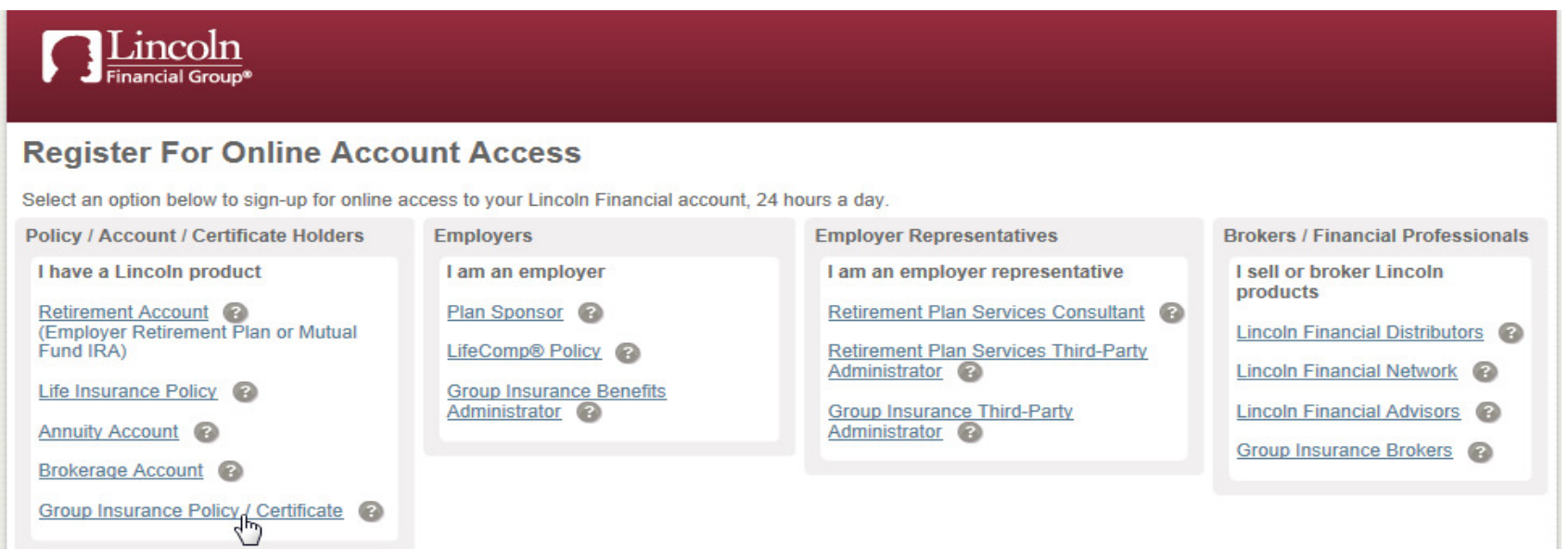

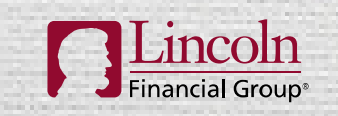

# DOWNLOAD THE MOBILE APPLICATION

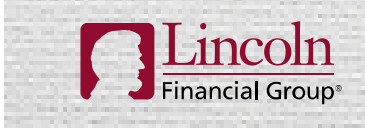

You're In Charge®

# ACCESSING THE MOBILE APPLICATION

- Go to the App Store or Google play
- Search for Lincoln Financial Group
- Locate Lincoln Financial Mobile
	- It will also say Lincoln Financial Group below the title
	- You will see the silhouette of Abraham Lincoln with the words My Accounts below the image

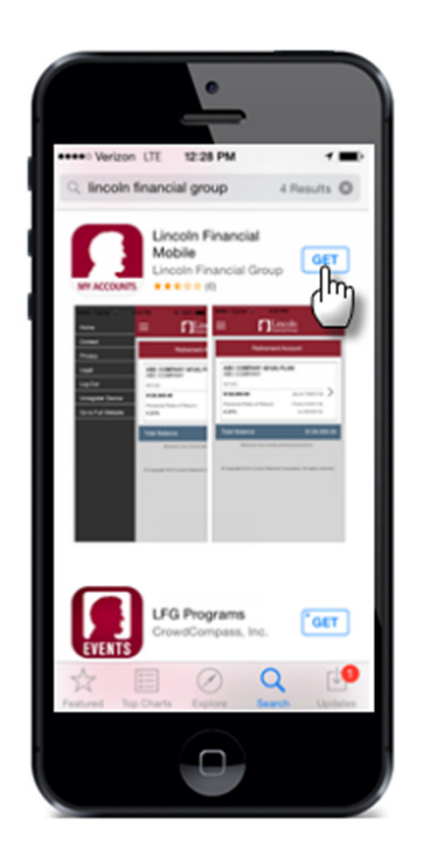

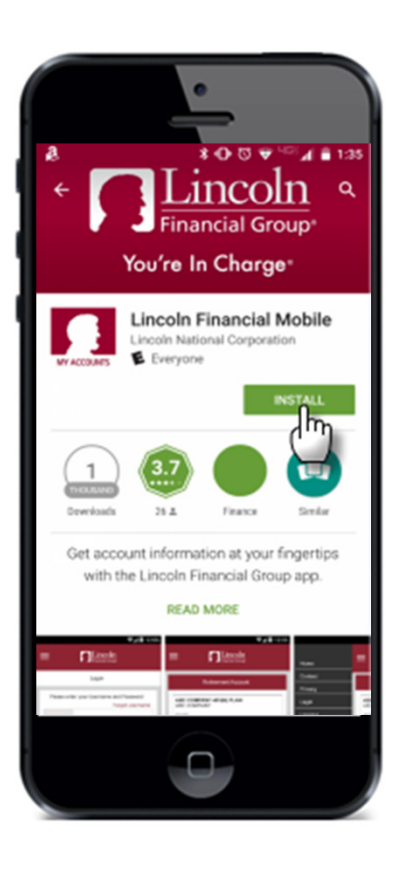

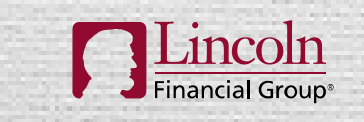

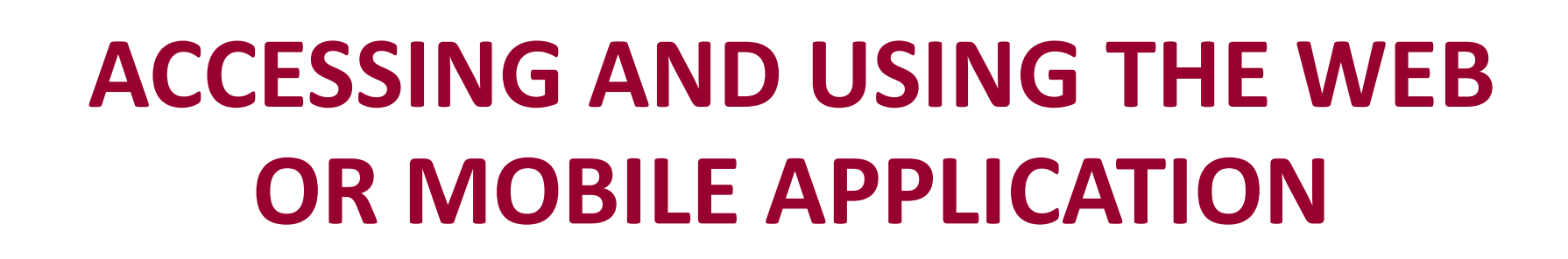

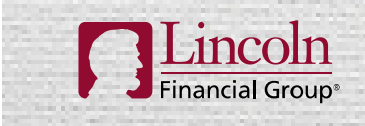

You're In Charge®

### ACCESSING THE MOBILE APPLICATION

- Once registration is complete, employees and designated employer contacts can access the mobile portal any time by going to www.LincolnFinancial.comor via the Mobile app on their smartphone.
- Log in and select View and Manage Absences or Absence Management

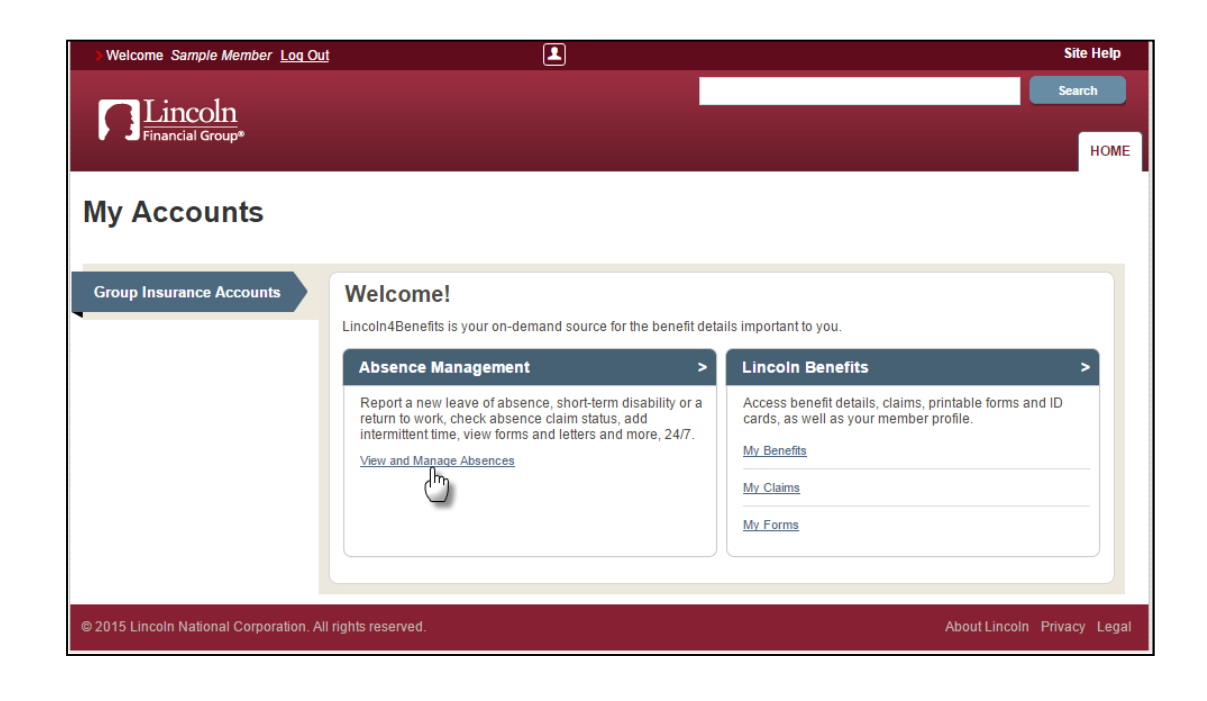

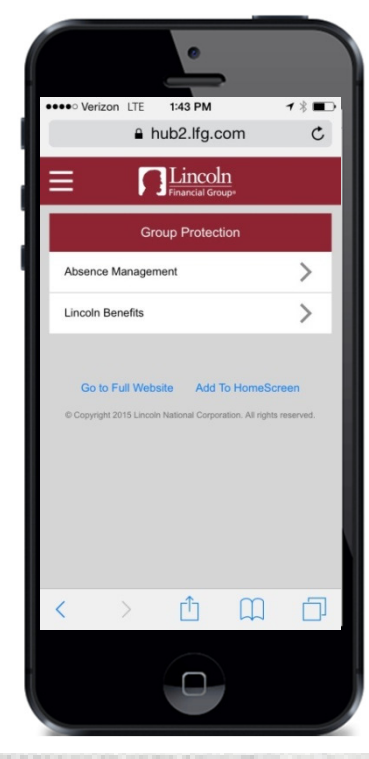

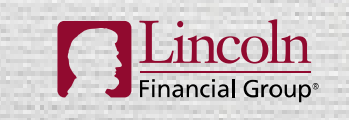

# ACCESSING ABSENCE SUMMARIES AND CLAIM INFORMATION

- • To view absence summaries and claim information, select an employee's name
	- An employee/manager can view his or her own claims
	- Manager access to view employee claims is security controlled by the eligibility file
- The next page allows the user to select and view absence claims
- $\bullet$  It also displays each available absence type
	- Absence types are color coded to show pending, approved, and remaining time

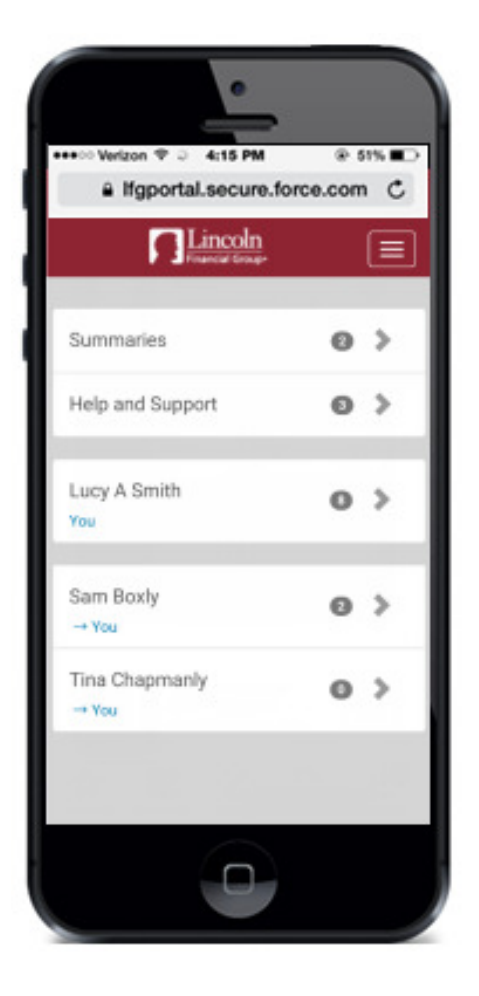

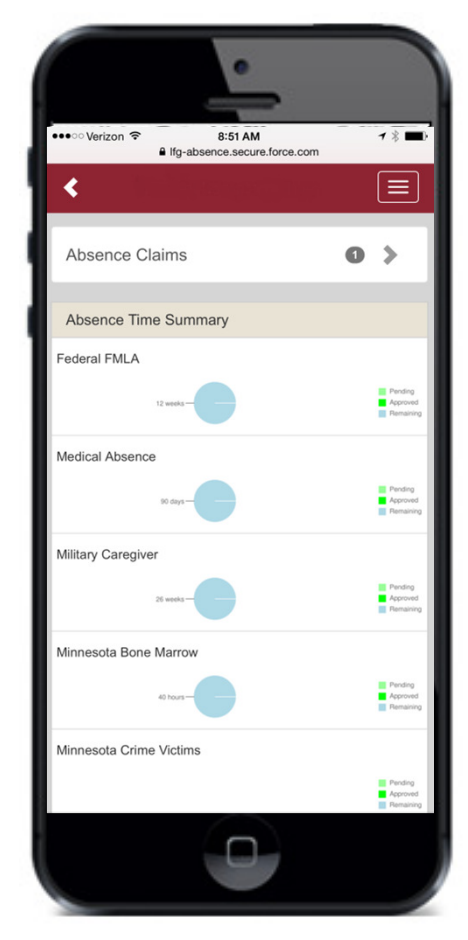

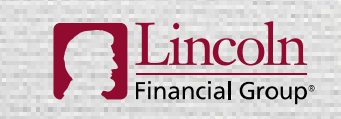

# VIEWING AND INITIATING CLAIMS

- To view and initiate absence claims, select 'Absence Claims'
	- By selecting 'New Absence Claim', the user can initiate a new absence request
	- To view claim detail, select the corresponding absence claim number

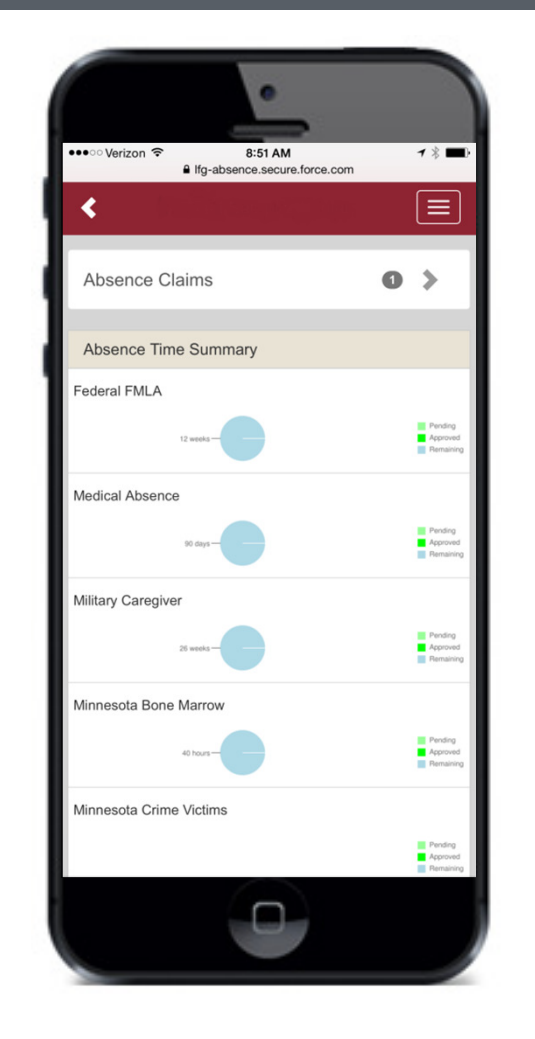

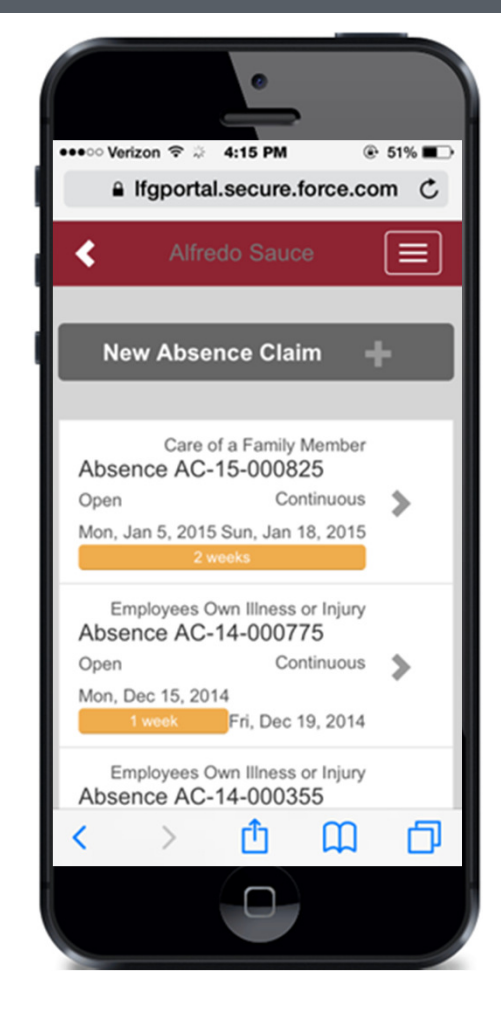

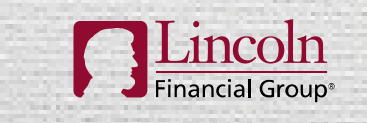

#### CLAIM DETAIL

- After selecting the specific claim, detailed information including absence reason, absence schedule and status is presented
- This view also allows users to add intermittent time or report a return to work by clicking the corresponding button
- If a certification has been received, this will display in the Certification Required section
- $\bullet$  Coming Soon – the ability to view correspondence

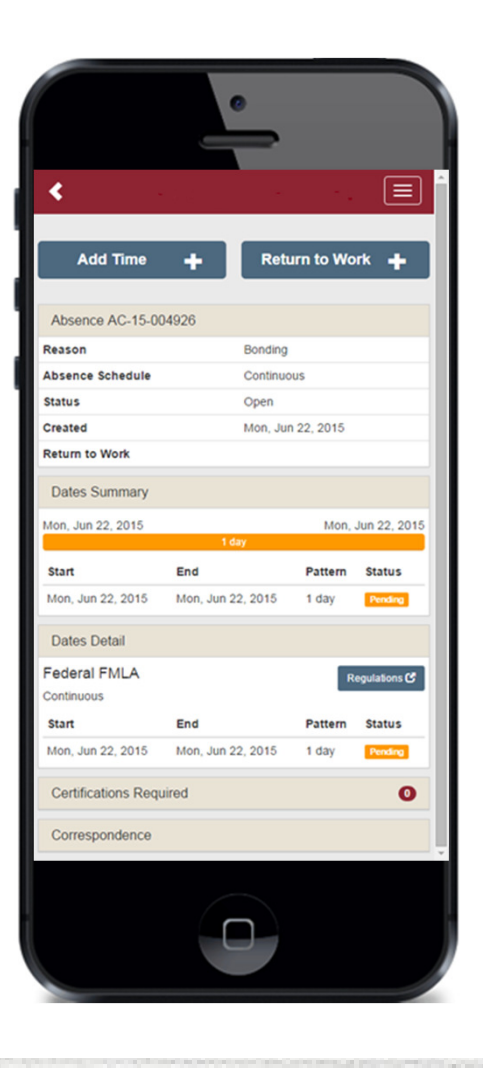

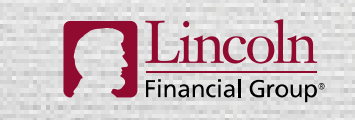

#### REGULATIONS

- The user can also review a summary of the regulations for applicable state or federal leaves within a claim
- Select the claim
- Scroll to the Dates Detail section
- Select Regulations to the right of the absence type to view the absence regulation summary

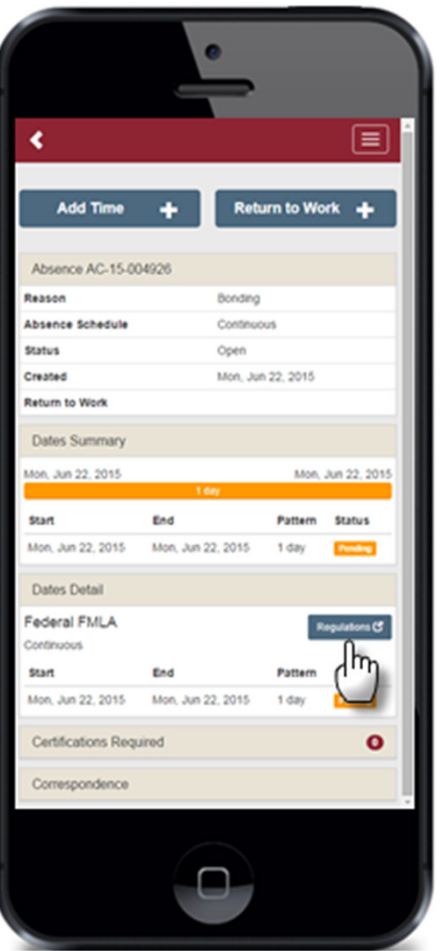

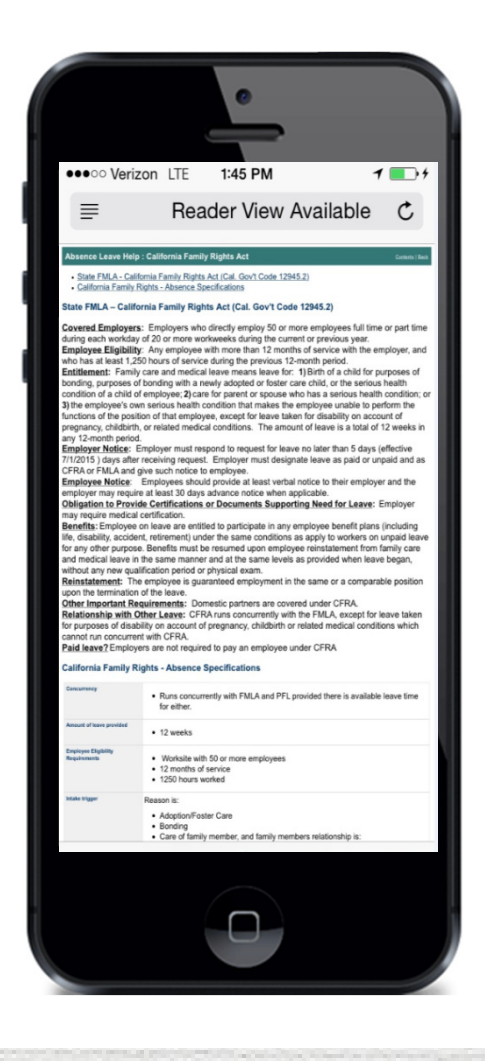

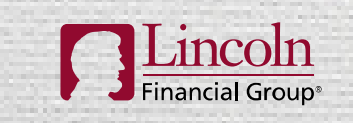

#### SUMMARIES DETAIL

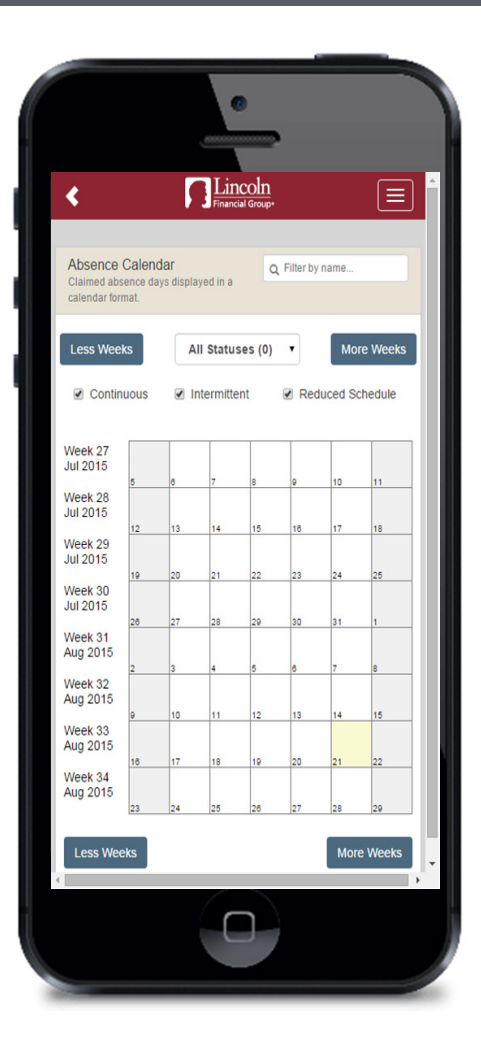

When the user selects 'Summaries' from the home screen he or she gains access to additional tools, including:

- ◆ Absence Calendar Color-coded calendar-month view of absence durations and statuses
	- $\checkmark$  Employer contacts will also see all employed claims employee claims
- $\checkmark$  Absence Claim List –Absence details based on filters within the system; list can be exported as a CSV

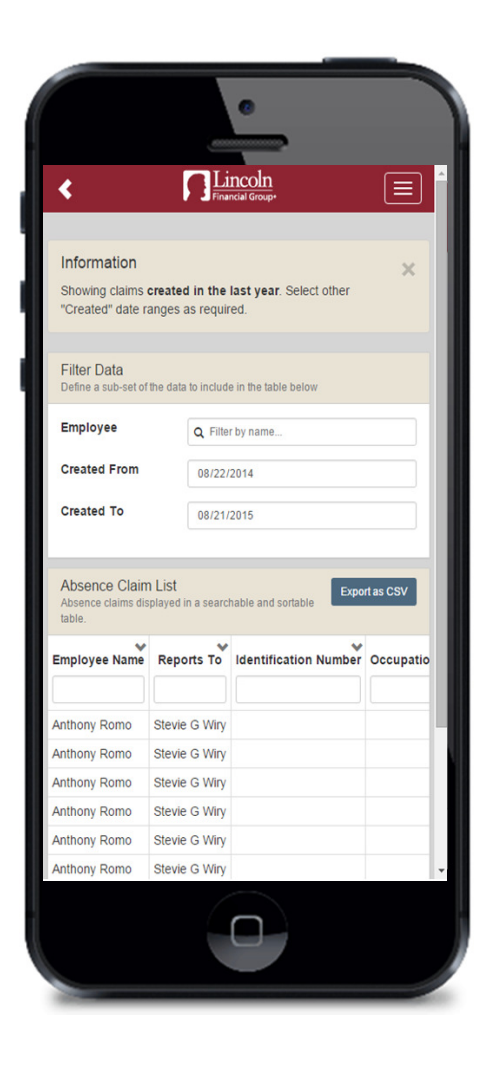

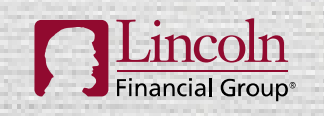

### HELP AND SUPPORT

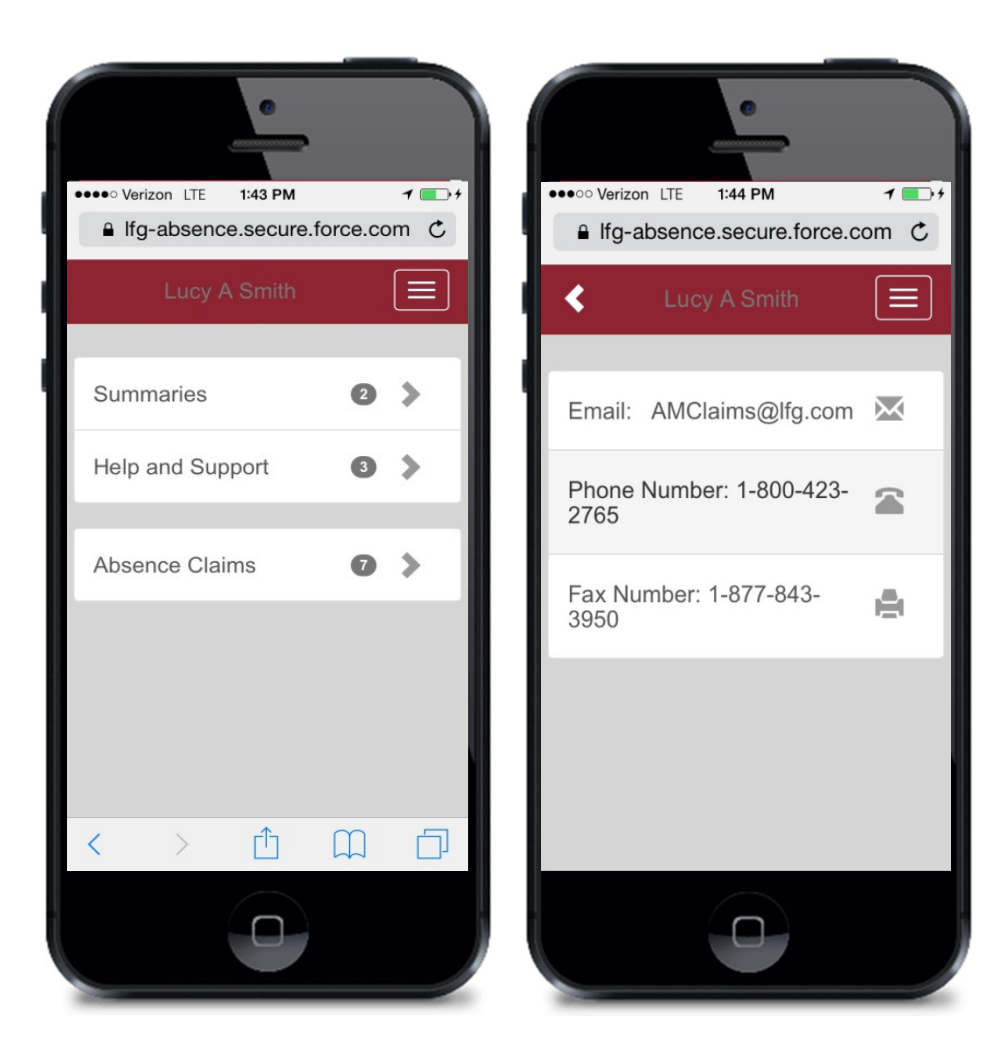

By selecting 'Help and Support' from the home screen, Lincoln Financial Group contact information is displayed.

Contact information includes:

- $\checkmark$  Email address
- $\checkmark$  Phone number
- $\checkmark$  Fax number

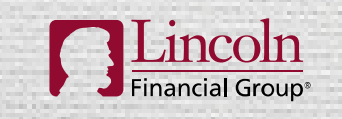

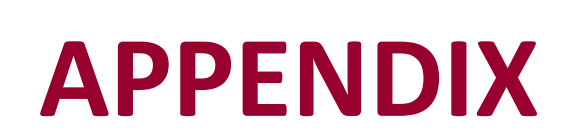

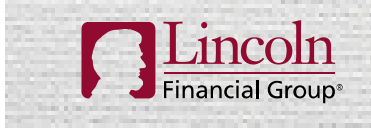

You're In Charge®

#### ABSENCE STATUS LEGEND – DATES SUMMARY WITHIN A CLAIM

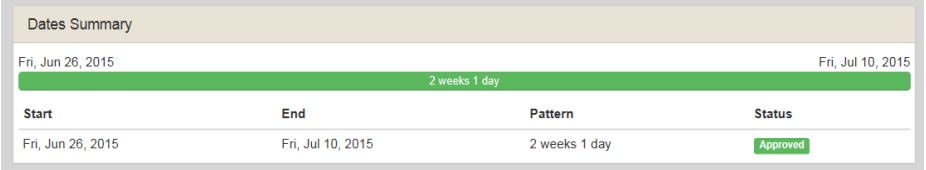

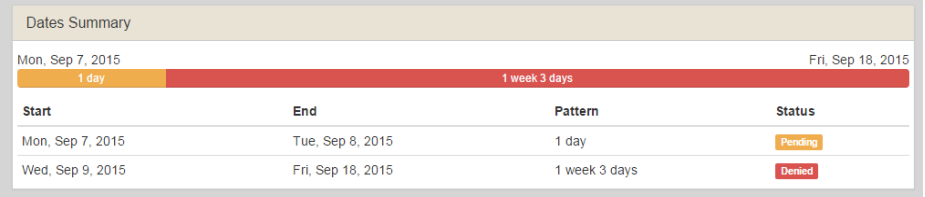

- Green: At least one absence type within the claim is approved for the specified period of time.
- Gold: Time is pending.
- Red: Time available under all available absence types is denied, exhausted, outside of the approved frequency and duration, or the claim has been cancelled.

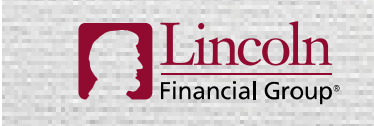

### VIEWING THE ABSENCE CALENDAR

- $\bullet$  The absence calendar can be filtered according to claim status by selecting one specific status or 'All Statuses'.
- The calendar can also be filtered to view any combination of continuous, intermittent, and reduced schedule by checking the box next to each.
- $\bullet$ Each employee is coded with a unique color.

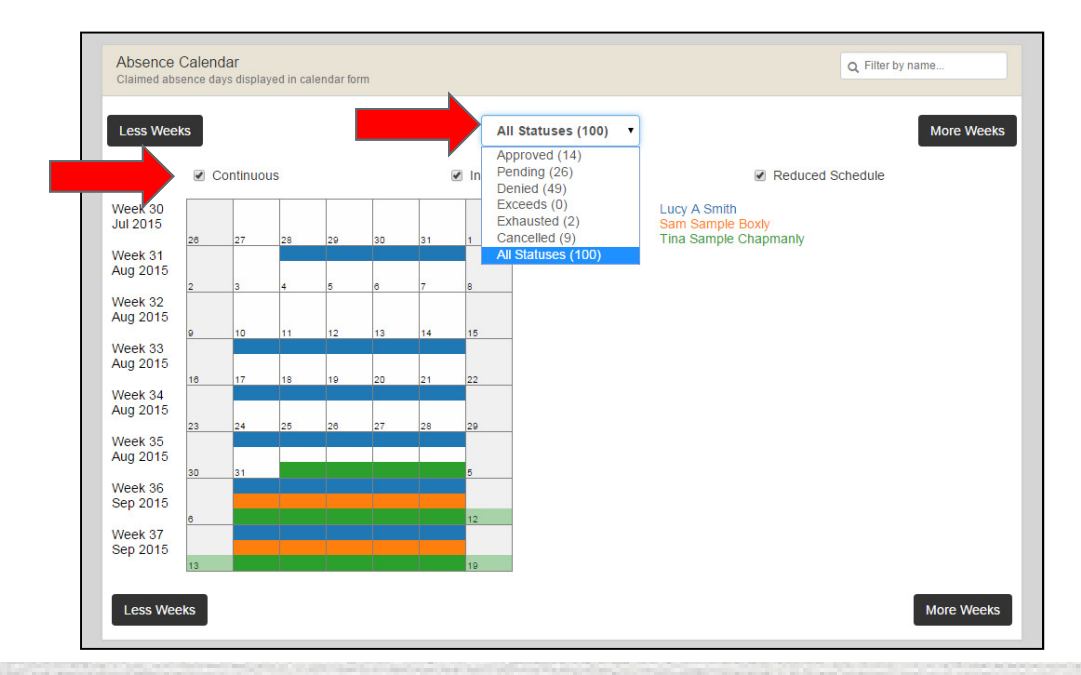

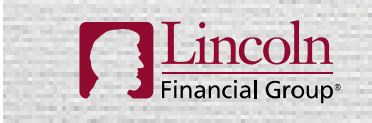

# THANK YOU

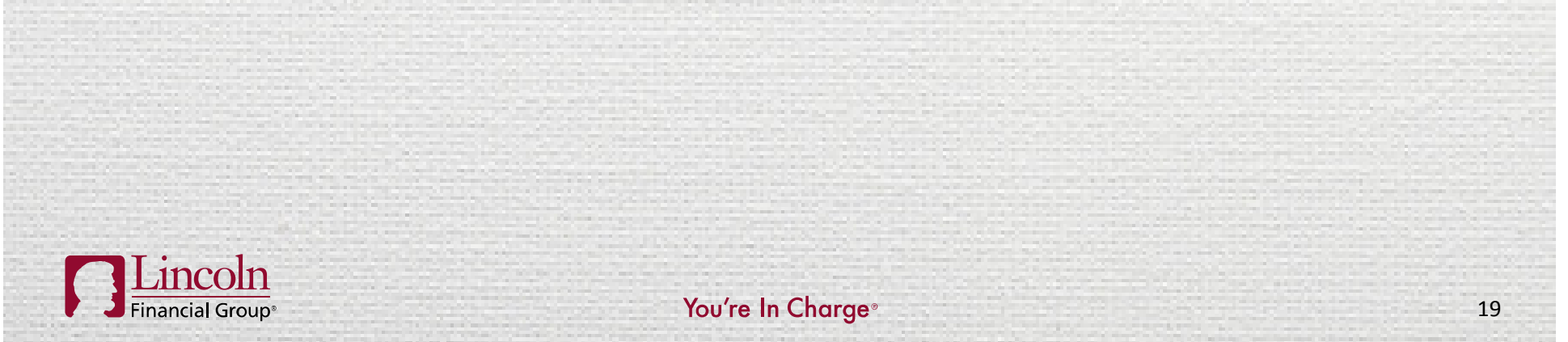

# **DISCLOSURES**

Lincoln Financial Group is the marketing name for Lincoln National Corporation and its affiliates.Affiliates are separately responsible for their own financial and contractual obligations.

#### LCN1173263-041415

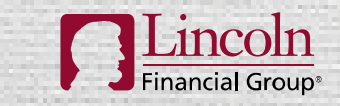